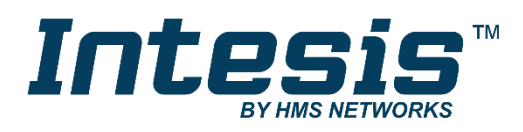

# **Modbus Server**

# Hitachi VRF Air Conditioning

Gateway for the integration of Hitachi VRF systems into Modbus (RTU and TCP) systems

### **USER MANUAL**

Issue date: 11/2018 r1.0 ENGLISH

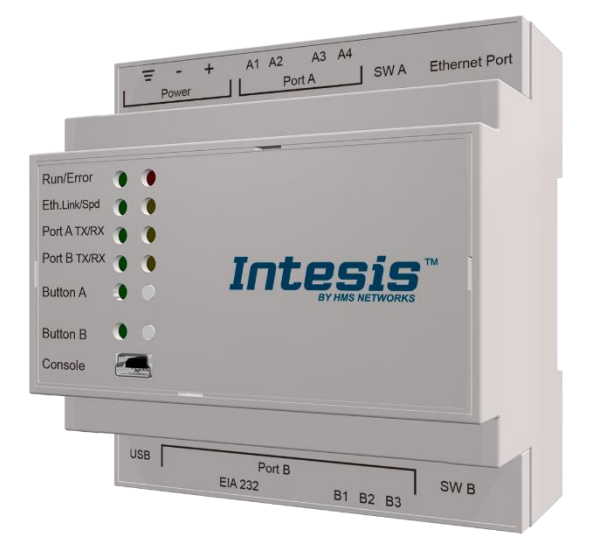

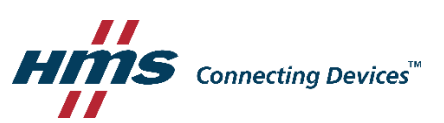

# **Important User Information**

### **Disclaimer**

The information in this document is for informational purposes only. Please inform HMS Industrial Networks of any inaccuracies or omissions found in this document. HMS Industrial Networks disclaims any responsibility or liability for any errors that may appear in this document.

HMS Industrial Networks reserves the right to modify its products in line with its policy of continuous product development. The information in this document shall therefore not be construed as a commitment on the part of HMS Industrial Networks and is subject to change without notice. HMS Industrial Networks makes no commitment to update or keep current the information in this document.

The data, examples and illustrations found in this document are included for illustrative purposes and are only intended to help improve understanding of the functionality and handling of the product. In view of the wide range of possible applications of the product, and because of the many variables and requirements associated with any particular implementation, HMS Industrial Networks cannot assume responsibility or liability for actual use based on the data, examples or illustrations included in this document nor for any damages incurred during installation of the product. Those responsible for the use of the product must acquire sufficient knowledge in order to ensure that the product is used correctly in their specific application and that the application meets all performance and safety requirements including any applicable laws, regulations, codes and standards. Further, HMS Industrial Networks will under no circumstances assume liability or responsibility for any problems that may arise as a result from the use of undocumented features or functional side effects found outside the documented scope of the product. The effects caused by any direct or indirect use of such aspects of the product are undefined and may include e.g. compatibility issues and stability issues.

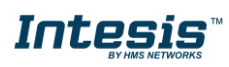

Gateway for the integration of Hitachi VRF systems into Modbus (RTU and TCP) systems.

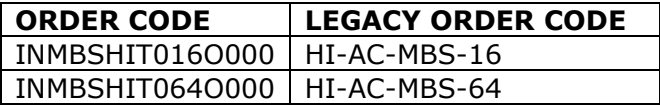

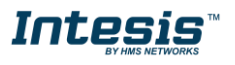

## **INDEX**

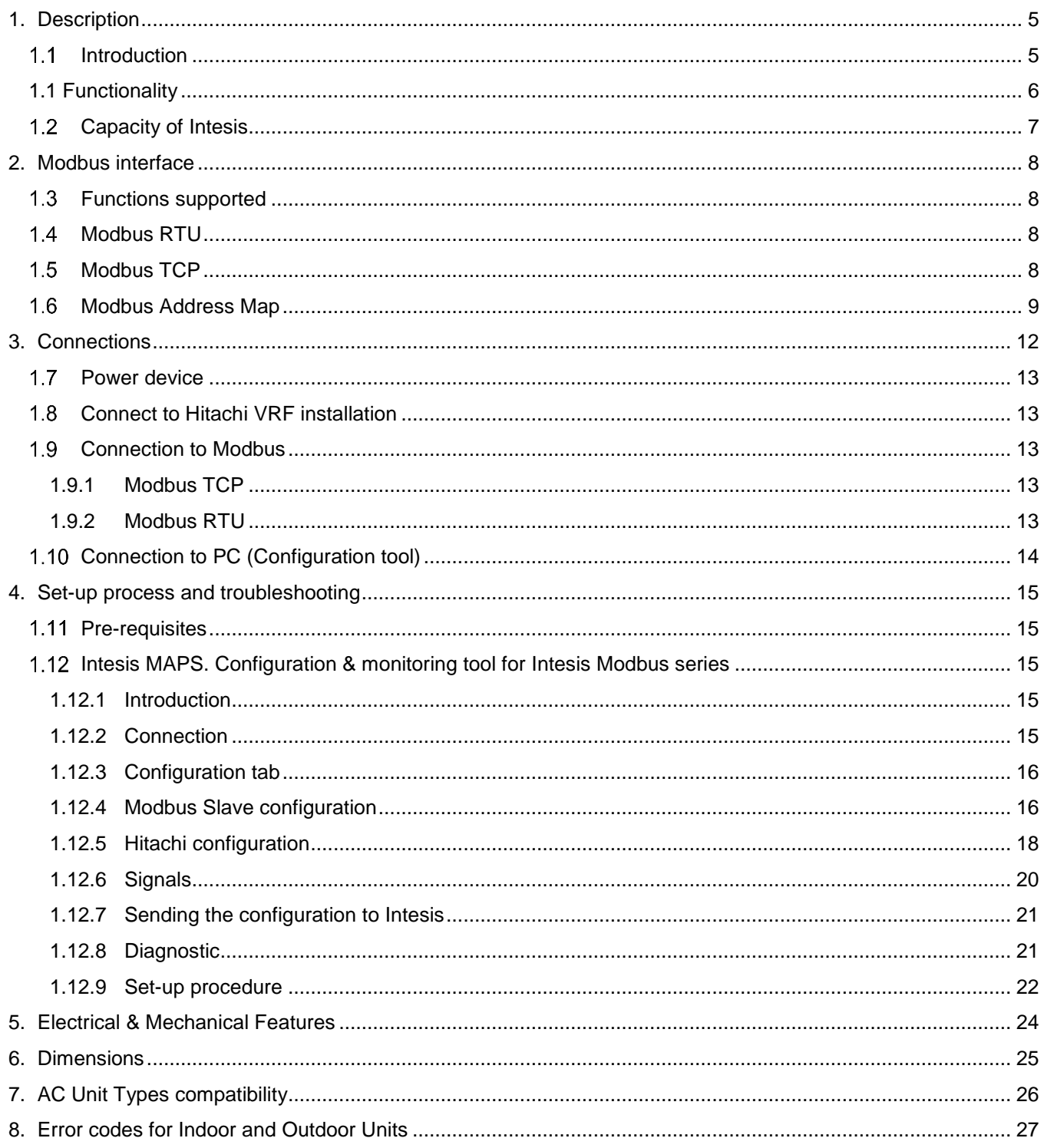

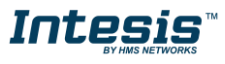

### <span id="page-4-0"></span>**1. Description**

### <span id="page-4-1"></span>*Introduction*

This document describes the integration of Hitachi VRF air conditioning systems into Modbus compatible devices and systems using using gateway the Intesis Modbus Server to *Hitachi VRF* communication gateway.

The aim of this integration is to monitor and control Hitachi air conditioning systems, remotely, from a Control Center using any commercial SCADA or monitoring software that includes a Modbus Master driver (RTU and/or TCP). To do it so, Intesis performs as a Modbus Server, allowing poll and write requests from any Modbus master device.

Intesis makes available the Hitachi air conditioning system indoor units' datapoints through independent Modbus registers.

Up to 64 indoor units supported, depending on product version.

This document assumes that the user is familiar with Modbus and Hitachi technologies and their technical terms.

# **HITACHI** lodbus ModBus TCP Controllers Intesis **SCADA** ModBus RTL **HMI** USB<br>configuration

#### **Integration of Hitachi's compatible systems into Modbus systems**

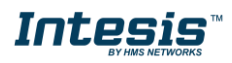

#### <span id="page-5-0"></span>*1.1 Functionality*

IntesisTM continuously monitors Hitachi VRF network for all configured signals and keeps the updated status of all of them in its memory, ready to be served when requested from the Modbus master.

Commands toward the indoor units are permitted.

Each indoor unit is offered as a set of MBS objects.

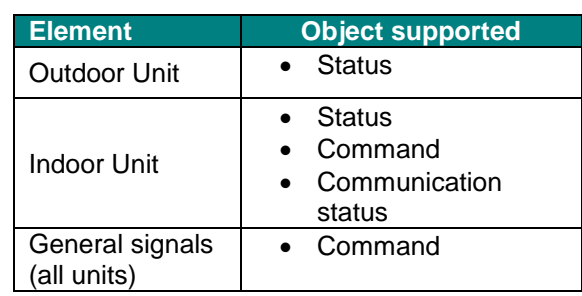

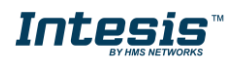

### <span id="page-6-0"></span>*Capacity of Intesis*

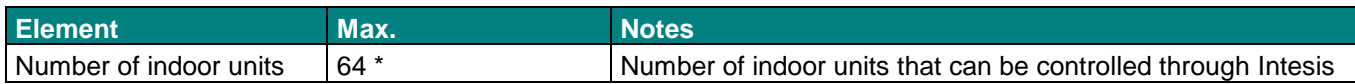

\* There are different models of *Intesis MBS – Hitachi VRF* each one with different capacity. The table above shows the capacity for the top model (with maximum capacity).

Their order codes are:

- INMBSHIT016O000: Model supporting up to 16 indoor units
- INMBSHIT064O000: Model supporting up to 64 indoor units

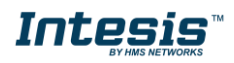

### <span id="page-7-0"></span>**2. Modbus interface**

In this section, a common description for all Intesis Modbus series gateways is given, from the point of view of Modbus system which is called from now on *internal system.* Connection with the Hitachi VRF system is also called from now on *external system*.

#### <span id="page-7-1"></span>*Functions supported*

This part is common for Modbus RTU and TCP.

Modbus functions 03 and 04 (*Read Holding Registers* and *Read Input Registers*) can be used to read Modbus registers.

Modbus functions 06 and 16 (*Single Multiple Holding Registers* and *Write Multiple Holding Registers*) can be used to write Modbus registers.

Configuration of poll records is possible between Modbus addresses 0 and 20000. Addresses that are not defined in section 2.2 (Modbus map of the device) are read-only and will always report 0.

Modbus error codes are supported, they will be sent whenever a non-valid Modbus address is queried.

All registers are 16-bit signed integer, in standard Modbus Big Endian (MSB/LSB) format.

Intesis supports Modbus RTU and Modbus TCP and both interfaces can be used simultaneously.

#### <span id="page-7-2"></span>*Modbus RTU*

Both EIA485 and EIA232 physical layers are supported. Only the lines RX, TX and GND of the EIA232 connector are used (TX and RX for EIA485).

Baud rate can be selected between 1200, 2400, 4800, 9600, 19200, 38400, 56700 and 115200. Parity (none, even or odd) and stop bits (1 or 2) can be selected as well.

Modbus slave number must be configured and the physical connection (RS232 or RS485) can also be selected

#### <span id="page-7-3"></span>*Modbus TCP*

TCP port to use (default is 502) and keep alive period must be configured.

IP settings of Intesis (DHCP status, own IP, net mask and default gateway) must be configured as well.

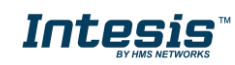

#### <span id="page-8-0"></span>*Modbus Address Map*

Modbus address from the formula is expressed in link layer format. This is, first register address is 0.

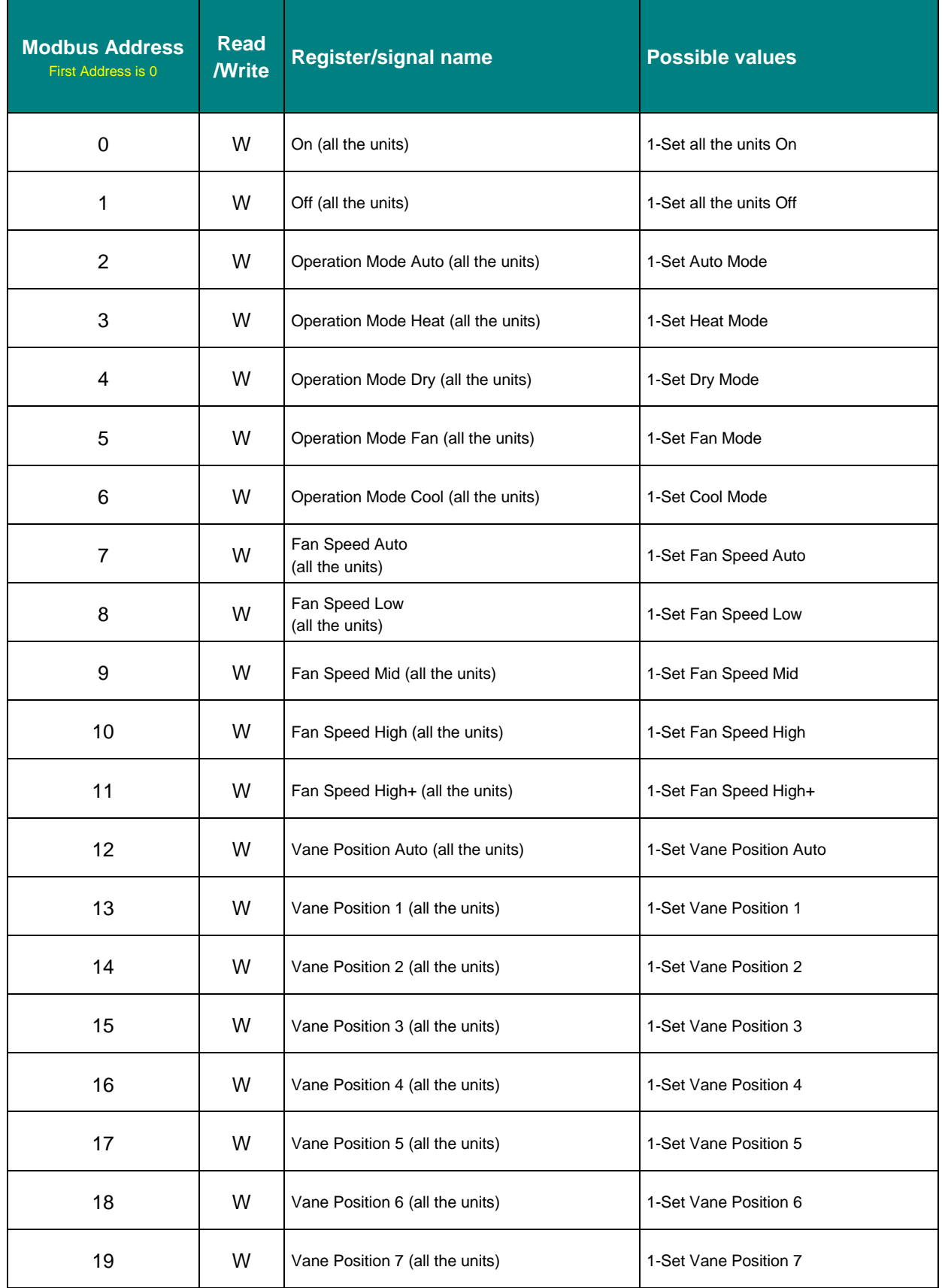

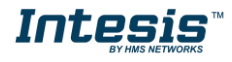

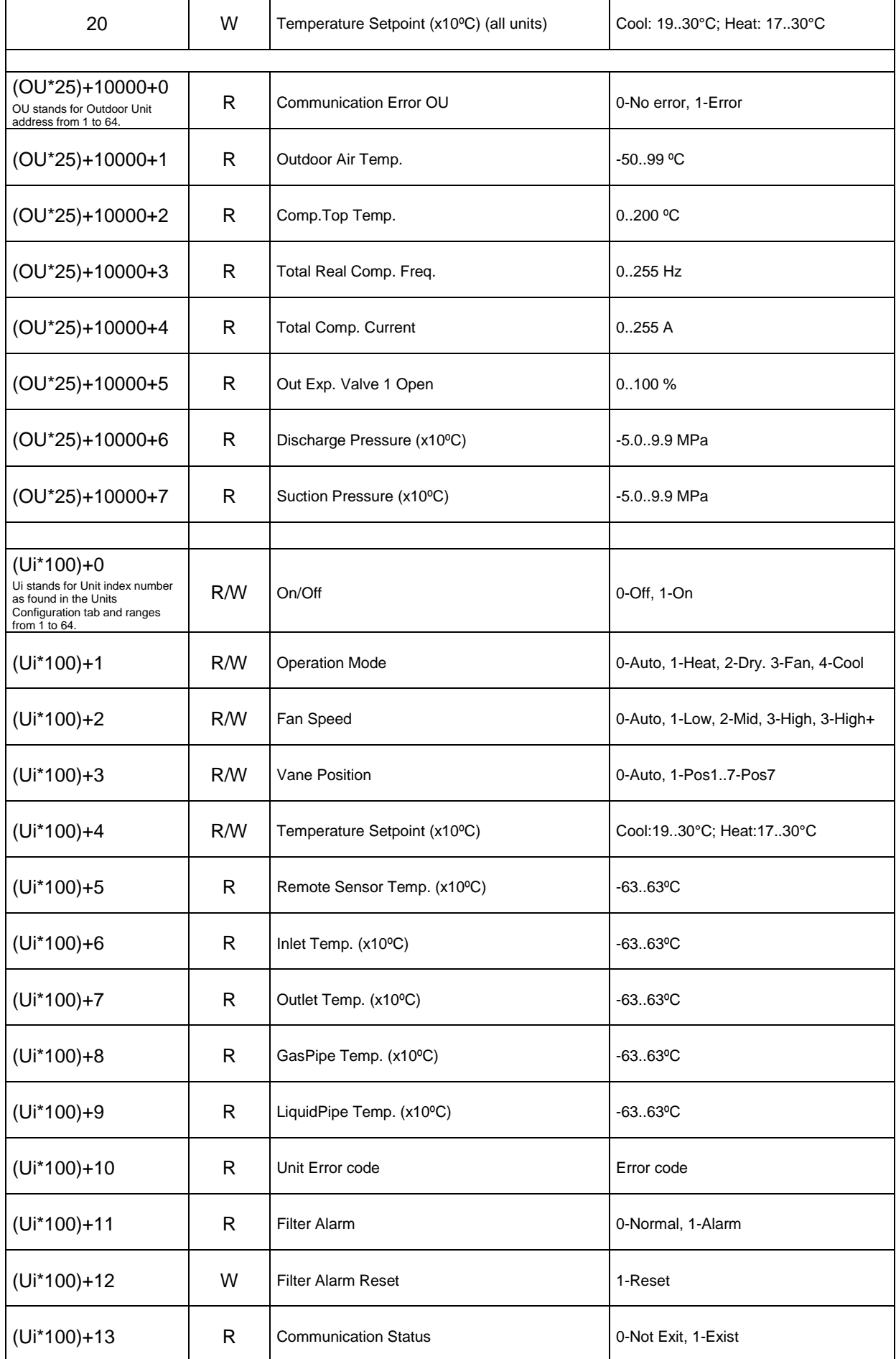

© HMS Industrial Networks S.L.U - All rights reserved<br>This information is subject to change without notice **URL REGIS** with the stylew win**tesis.com** 

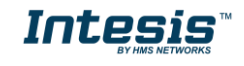

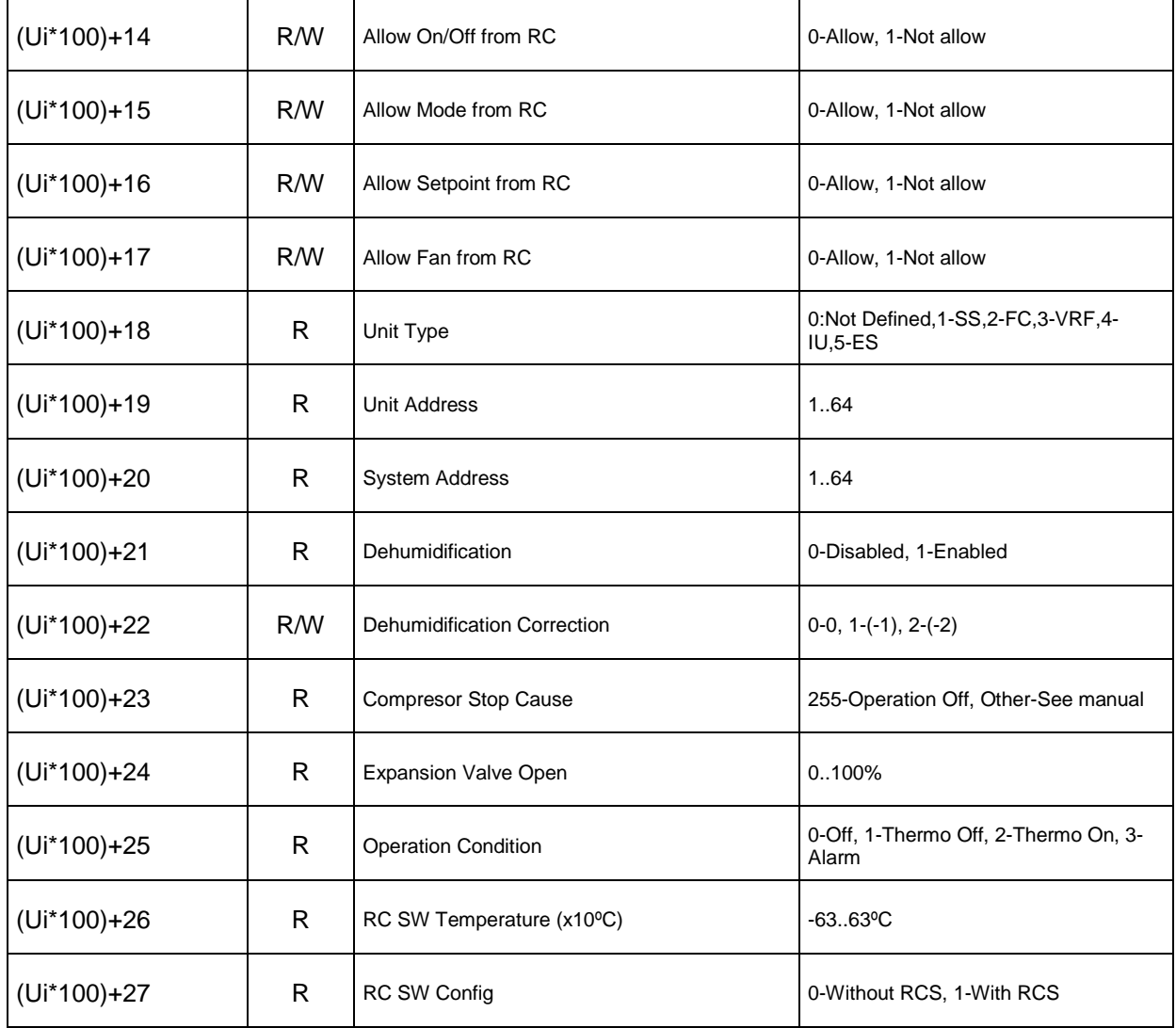

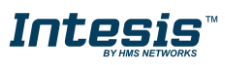

### <span id="page-11-0"></span>**3. Connections**

Find below information regarding the Intesis connections available.

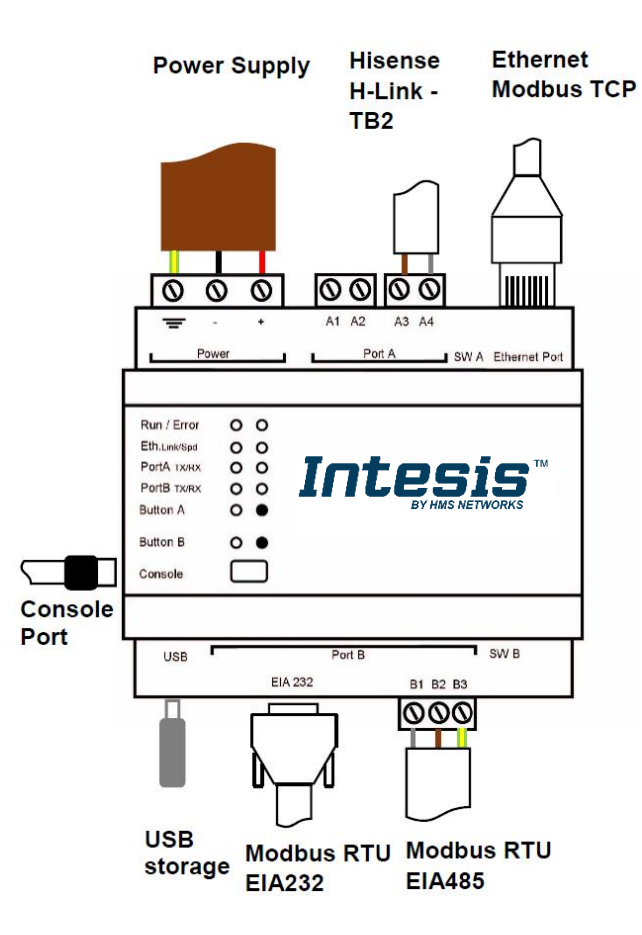

#### *Power Supply*

*Must use NEC Class 2 or Limited Power Source (LPS) and SELV rated power supply.*

#### *If using DC power supply:*

*Respect polarity applied of terminals (+) and (-). Be sure the voltage applied is within the range admitted (check table below). The power supply can be connected to earth but only through the negative terminal, never through the positive terminal.*

#### *If using AC power supply:*

*Make sure the voltage applied is of the value admitted (24 Vac). Do not connect any of the terminals of the AC power supply to earth, and make sure the same power supply is not supplying any other device.*

#### *Ethernet / Modbus TCP (TCP) / Console (UDP & TCP)*

*Connect the cable coming from the IP network to the connector ETH of the gateway. Use an Ethernet CAT5 cable. If communicating through the LAN of the building, contact the network administrator and make sure traffic on the port used is allowed through all the LAN path (check the gateway user manual for more information). Default IP is 192.168.100.246. DHCP is enabled by default.*

#### *PortA / H-Link Hitachi*

*Connect the H-Link terminals (TB2) of Hitachi Outdoor Unit to the connectors A3 and A4 of gateway's PortA. There is no polarity to be respected.*

#### *PortB / Modbus-RTU RS485*

*Connect the EIA485 bus to connectors B1 (B+), B2 (A-) and B3 (SNGD) of gateway's PortB. Respect the polarity. Remember the characteristics of the standard EIA485 bus: maximum distance of 1200 meters, maximum 32 devices connected to the bus, and in each end of the bus it must be a termination resistor of 120 Ω. Bus biasing and termination resistor for EIA485 can be enabled for PortB by means of a dedicated DIP:*

*SW1:* 

*ON: 120 Ω termination active OFF: 120 Ω termination inactive (Default setting). SW2+3:* 

> *ON: Polarization active OFF: Polarization inactive (Default setting).*

*If the gateway is installed in one bus end, make sure that termination is active.*

#### *Console Port*

*Connect a mini-type B USB cable from your computer to the gateway to allow communication between the Configuration Software and the gateway. Remember that Ethernet connection is also allowed. Check the user manual for more information.*

#### **USB**

*Connect a USB storage device (not a HDD) if required. Check the user manual for more information.*

Ensure proper space for all connectors when mounted (see section [6\)](#page-24-0).

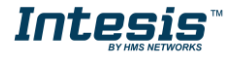

#### <span id="page-12-0"></span>*Power device*

The first step to perform is to power up the device. To do so, a power supply working with any of the voltage range allowed is needed (check section [5\)](#page-23-0). Once connected the ON led will turn on.

**WARNING!** In order to avoid earth loops that can damage the gateway, and/or any other equipment connected to it, we strongly recommend:

- The use of DC power supplies, floating or with the negative terminal connected to earth. **Never use a DC power supply with the positive terminal connected to earth**.
- The use of AC power supplies only if they are floating and not powering any other device.

#### <span id="page-12-1"></span>*Connect to Hitachi VRF installation*  $1.8$

Use the PortA connector in the top corner of the Intesis device in order to connect H-Link bus to the Intesis. Remember to follow all safety precautions indicated by Hitachi.

Connect the Hitachi H-Link/TB2 bus to connectors A3 and A4 of gateway's PortA. Bus is not sensitive to polarity.

#### <span id="page-12-2"></span>*Connection to Modbus*  $1.9$

#### <span id="page-12-3"></span>1.9.1 Modbus TCP

The gateways Ethernet port connection is used for Modbus TCP communication. Connect the communication cable coming from the network hub or switch to the Ethernet port of Intesis. The cable to be used shall be a straight Ethernet UTP/FTP CAT5 cable.

TCP port to use (default 502) and keep alive period must be configured. IP settings of the gateway (DHCP status, own IP, netmask and default gateway) must be configured as well.

#### <span id="page-12-4"></span>1.9.2 Modbus RTU

Connect the communication cable coming from the motbus network to the port marked as Port B of the Intesis. Connect the EIA485 bus to connectors B1 (-), B2 (+) and B3 (SNGD) of gateway's PortB. Respect the polarity.

Remember the characteristics of the standard EIA485 bus: maximum distance of 1200 meters, maximum 32 devices (without repeaters) connected to the bus, and in each end of the bus it must be a termination resistor of 120 Ω. The gateway has an internal bus biasing circuit that incorporates the termination resistor. Bus biasing and termination resistor for EIA485 can be enabled for PortB by means of a dedicated DIP switch.

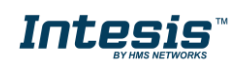

### <span id="page-13-0"></span>*Connection to PC (Configuration tool)*

This action allows the user to have access to configuration and monitoring of the device (more information can be found in the configuration tool User Manual). Two methods to connect to the PC can be used:

- **Ethernet:** Using the Ethernet port of Intesis.
- **USB:** Using the console port of Intesis, connect a USB cable from the console port to the PC.

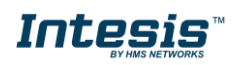

### <span id="page-14-0"></span>**4. Set-up process and troubleshooting**

#### <span id="page-14-1"></span>*Pre-requisites*

It is necessary to have the Modbus RTU or TCP master/client device (BMS side device) operative and properly connected to the corresponding port of the gateway and the Hitachi VRF installation connected to their corresponding ports as well.

Connectors, connection cables, PC for the Configuration Tool usage and other auxiliary material, if needed, are not supplied by Intesis for this standard integration.

Items supplied by HMS Networks for this integration are:

- Intesis gateway.
- Link to download the configuration tool.
- USB Console cable to communicate with Intesis.
- Product documentation.

#### <span id="page-14-2"></span>*Intesis MAPS. Configuration & monitoring tool for Intesis Modbus series*

#### <span id="page-14-3"></span>1.12.1 Introduction

Intesis MAPS is a Windows® compatible software developed specifically to monitor and configure Intesis new generation gateways.

The installation procedure and main functions are explained in the *Intesis MAPS User Manual*. This document can be downloaded from the link indicated in the installation sheet supplied with the Intesis device or in the product website at [www.intesis.com](http://www.intesis.com/)

In this section, only the specific case of Hitachi VRF to Modbus systems will be covered.

Please check the Intesis MAPS User Manual for specific information about the different parameters and how to configure them.

#### <span id="page-14-4"></span>1.12.2 Connection

To configure the Intesis connection parameters press on the *Connection* button in the *menu bar*.

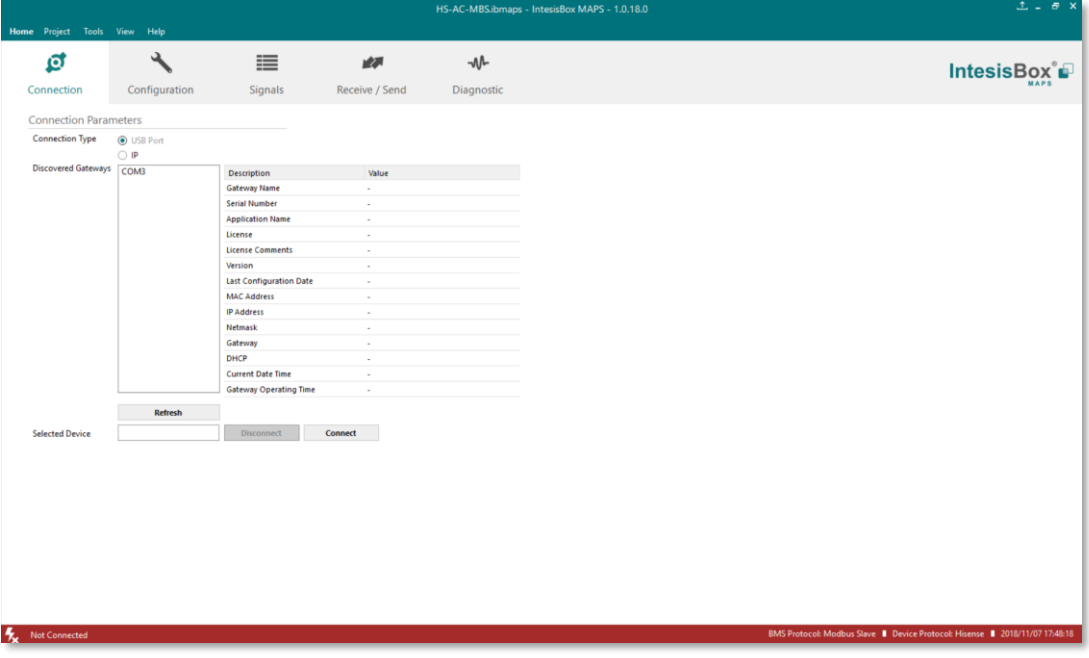

**Figure 4.1** MAPS connection

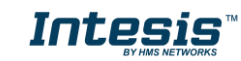

#### <span id="page-15-0"></span>1.12.3 Configuration tab

Select the *Configuration* tab to configure the connection parameters. Three subsets of information are shown in this window: General (Gateway general parameters), Modbus Slave (Modbus interface configuration) and Hitachi (Hitachi interface parameters).

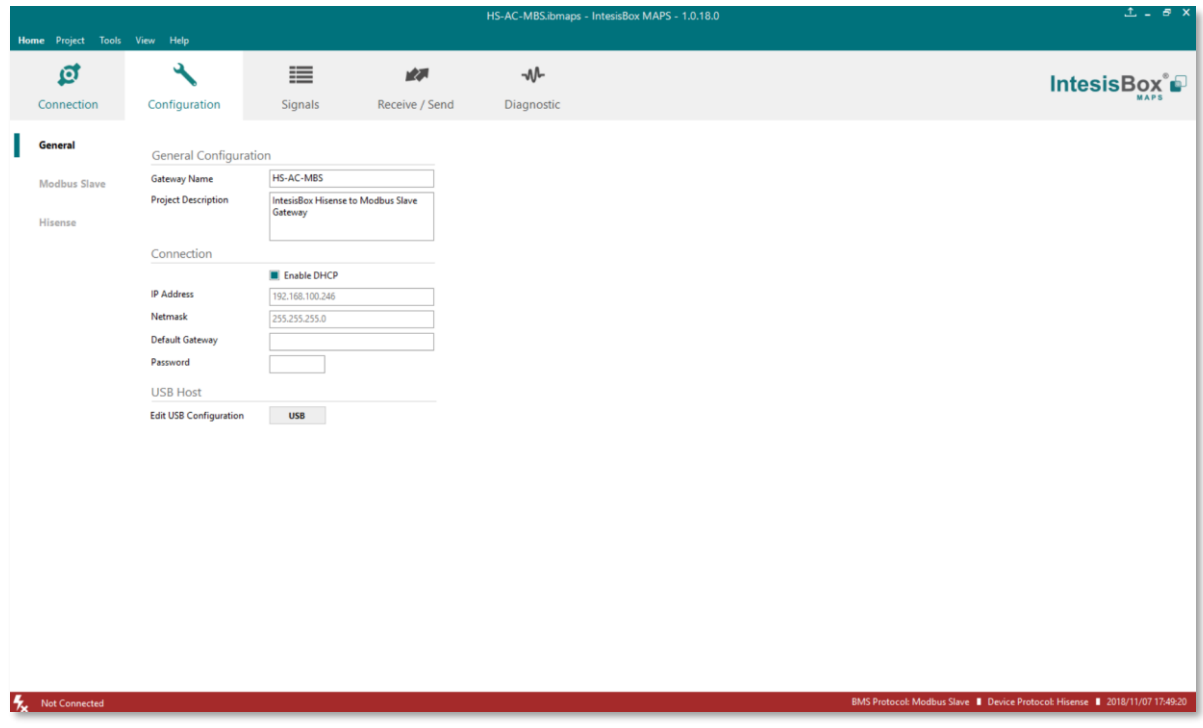

**Figure 4.2** Intesis MAPS configuration tab

<span id="page-15-1"></span>1.12.4 Modbus Slave configuration

Set parameters of Modbus Slave interface of Intesis.

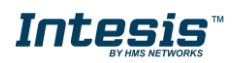

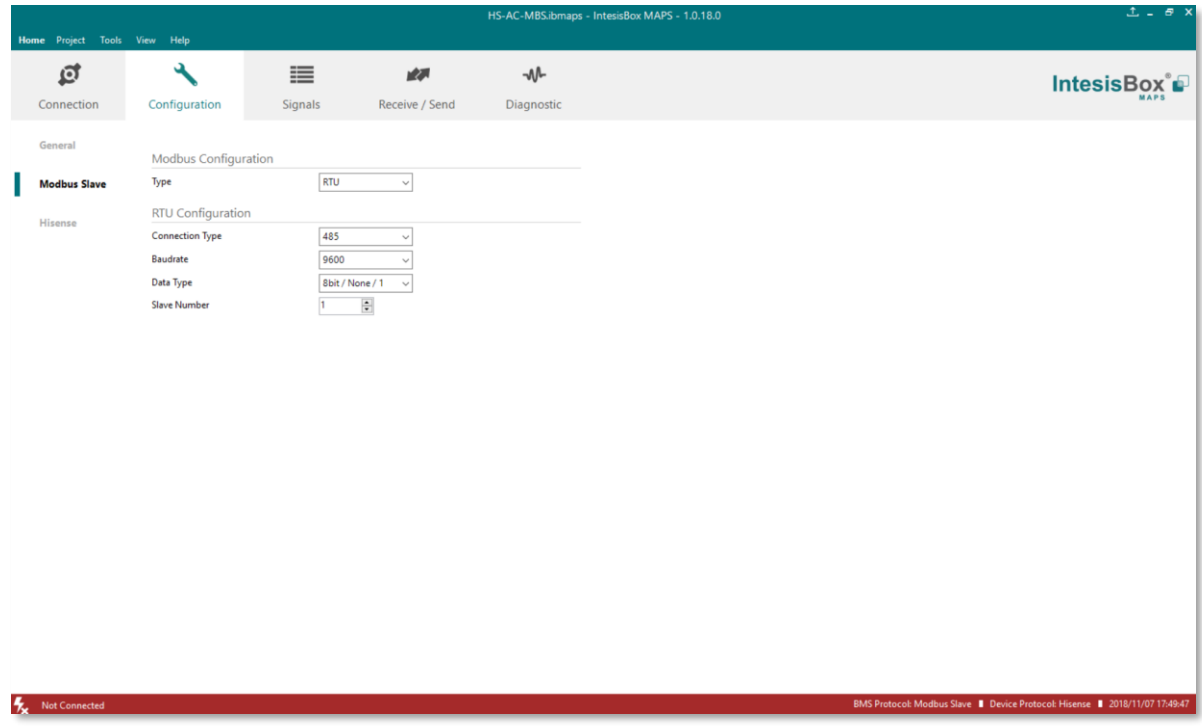

**Figure 4.3** Intesis MAPS Modbus configuration tab

- **1. Modbus Configuration**
	- **1.1. Modbus type selection.** Select RTU, TCP or simultaneous RTU and TCP communication.
- **2. TCP Configuration.**
	- **2.1. Modbus TCP Port:** Modbus TCP communication port setting. Default port 502.
	- **2.2. Keep Alive.** Set the time of inactivity to send a keep Alive message. Default 10 minutes.
- **3. RTU Configuration.** 
	- **3.1. RTU bus connection type.** Select the RTU connection type serial bus RS485 or 232.
	- **3.2 Baudrate.** Set the RTU bus communication speed. Default: 9600 bps.
		- Available values: 1200, 2400, 4800, 9600,19200, 38400, 57600, 115200 bps.
	- **3.3 Data Type.** Set the Data**-**bit/parity/stop-bit. Default: 8bit/None/1.
		- Available selection: 8bit/None/1, 8bit/Even/1, 8bit/Odd/1, 8bit/None/2.
	- **3.4 Slave Number.** Set the Modbus Slave address. Default slave address: 1.
		- Valid address: 1..255.

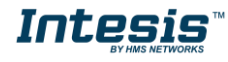

#### <span id="page-17-0"></span>1.12.5 Hitachi configuration

Set parameters for connection with Hitachi's installation.

| Home Project Tools View Help |                            |                    |           |              |                       | HI-AC-MBS.ibmaps * - IntesisBox MAPS - 1.0.18.0 | $L = B X$                                                                   |  |
|------------------------------|----------------------------|--------------------|-----------|--------------|-----------------------|-------------------------------------------------|-----------------------------------------------------------------------------|--|
| এ                            | ٦                          | 這                  |           | 欧            | M                     | <b>IntesisBox</b> <sup>®</sup>                  |                                                                             |  |
| Connection                   | Configuration *            |                    | Signals   |              | Receive / Send        | Diagnostic                                      |                                                                             |  |
| General                      | <b>Units Configuration</b> |                    |           |              |                       |                                                 |                                                                             |  |
| <b>Modbus Slave</b>          | Autodiscover               |                    | Scan      |              |                       |                                                 |                                                                             |  |
|                              | Unit ID                    | Unit Type          | <b>IU</b> | ou           | Description           | $\hat{\phantom{a}}$                             |                                                                             |  |
| Hitachi                      | $\Box$ Unit 44             | <b>Not Defined</b> | 44        | $\mathbf{1}$ | Indoor Unit 44        |                                                 |                                                                             |  |
|                              | $\Box$ Unit 45             | <b>Not Defined</b> | 45        | $\mathbf{1}$ | Indoor Unit 45        |                                                 |                                                                             |  |
|                              | $\Box$ Unit 46             | <b>Not Defined</b> | 46        | $\mathbf{1}$ | Indoor Unit 46        |                                                 |                                                                             |  |
|                              | $\Box$ Unit 47             | Not Defined        | 47        | $\mathbf{1}$ | Indoor Unit 47        |                                                 |                                                                             |  |
|                              | $\Box$ Unit 48             | <b>Not Defined</b> | 48        | $\mathbf{1}$ | Indoor Unit 48        |                                                 |                                                                             |  |
|                              | $\Box$ Unit 49             | <b>Not Defined</b> | 49        | $\mathbf{1}$ | Indoor Unit 49        |                                                 |                                                                             |  |
|                              | $\Box$ Unit 50             | <b>Not Defined</b> | 50        | $\mathbf{1}$ | Indoor Unit 50        |                                                 |                                                                             |  |
|                              | $\Box$ Unit 51             | <b>Not Defined</b> | 51        | $\mathbf{1}$ | <b>Indoor Unit 51</b> |                                                 |                                                                             |  |
|                              | $\Box$ Unit 52             | <b>Not Defined</b> | 52        | $\mathbf{1}$ | <b>Indoor Unit 52</b> |                                                 |                                                                             |  |
|                              | $\Box$ Unit 53             | <b>Not Defined</b> | 53        | $\mathbf{1}$ | <b>Indoor Unit 53</b> |                                                 |                                                                             |  |
|                              | $\Box$ Unit 54             | <b>Not Defined</b> | 54        | $\mathbf{1}$ | Indoor Unit 54        |                                                 |                                                                             |  |
|                              | $\Box$ Unit 55             | <b>Not Defined</b> | 55        | $\mathbf{1}$ | <b>Indoor Unit 55</b> |                                                 |                                                                             |  |
|                              | $\Box$ Unit 56             | <b>Not Defined</b> | 56        | $\mathbf{1}$ | <b>Indoor Unit 56</b> |                                                 |                                                                             |  |
|                              | $\Box$ Unit 57             | <b>Not Defined</b> | 57        | $\mathbf{1}$ | Indoor Unit 57        |                                                 |                                                                             |  |
|                              | $\Box$ Unit 58             | <b>Not Defined</b> | 58        | $\mathbf{1}$ | Indoor Unit 58        |                                                 |                                                                             |  |
|                              | $\Box$ Unit 59             | <b>Not Defined</b> | 59        | $\mathbf{1}$ | <b>Indoor Unit 59</b> |                                                 |                                                                             |  |
|                              | $\Box$ Unit 60             | <b>Not Defined</b> | 60        | $\mathbf{1}$ | Indoor Unit 60        |                                                 |                                                                             |  |
|                              | $\Box$ Unit 61             | <b>Not Defined</b> | 61        | $\mathbf{1}$ | Indoor Unit 61        |                                                 |                                                                             |  |
|                              | $\Box$ Unit 62             | <b>Not Defined</b> | 62        | $\mathbf{1}$ | Indoor Unit 62        |                                                 |                                                                             |  |
|                              | $\Box$ Unit 63             | <b>Not Defined</b> | 63        | $\mathbf{1}$ | Indoor Unit 63        |                                                 |                                                                             |  |
|                              | $\Box$ Unit 64             | <b>Not Defined</b> | 64        | $\mathbf{1}$ | Indoor Unit 64        | $\checkmark$                                    |                                                                             |  |
|                              | Supported Active Units: -  |                    |           |              |                       |                                                 |                                                                             |  |
| Not Connected                |                            |                    |           |              |                       |                                                 | BMS Protocol: Modbus Slave   Device Protocol: Hitachi   2018/11/08 10:18:03 |  |

**Figure 4.4** Intesis MAPS Hitachi configuration tab

In Units Configuration section you need to enter, for each unit:

- **Active**. If it's active (checkbox at Unit xx), ranging from 1 to 64 indoor units that will be integrated (maximum number of units will depend on Intesis model)
- **IU address**. Address 1..64 of Unit in Hitachi H-Link bus.
- **OU address**. Address 1..64 of Outdoor Unit in Hitachi H-Link bus.
- **Description**. Descriptive name to easy identification of the unit (for example, 'living room floor 1 unit', etc).

Additional to manual entry of each unit, autodiscover of present units in an H-Link installation is possible. To do so, click button **Scan**. Following window will appear:

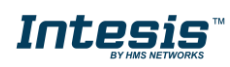

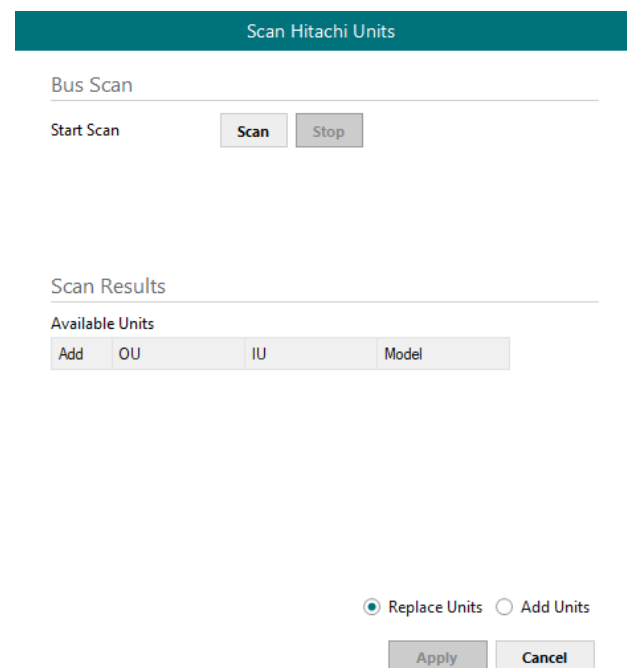

**Figure 4.5** Intesis MAPS Scan Hitachi Units window

By pressing **Scan** button, connected Hitachi H-Link bus will be scanned for available units. Error window will appear if there is a problem in the connection with H-Link bus (units not powered, bus not connected, …).

A progress bar will appear during the scan, which will take up to a few minutes. After scan is complected, detected units will be shown in available units as follows:

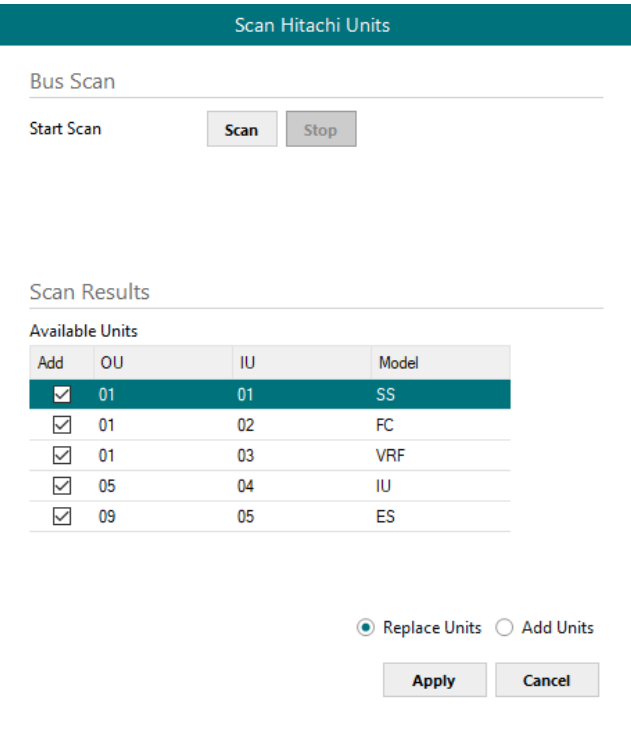

**Figure 4.6** Intesis MAPS Scan Hitachi Units window with scan results

Select with its checkbox units to add (or replace) in installation, according to selection **Replace Units** / **Add Units**. After units to be integrated are selected, click button **Apply**, and changes will appear in previous **Units Configuration** window.

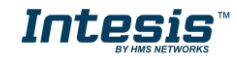

|                      |                  |                            | ≣              |              | r 2.           | ⊸∿         |
|----------------------|------------------|----------------------------|----------------|--------------|----------------|------------|
| Connection           | Configuration *  |                            | Signals        |              | Receive / Send | Diagnostic |
|                      |                  |                            |                |              |                |            |
| General              |                  | <b>Units Configuration</b> |                |              |                |            |
| <b>BACnet Server</b> | Autodiscover     |                            | <b>Scan</b>    |              |                |            |
|                      | Unit ID          | Unit Type                  | IU.            | <b>OU</b>    | Description    |            |
| <b>Hitachi</b>       | V Unit 1         | SS                         | 1              | 1            |                |            |
|                      | $\nabla$ Unit 2  | FC                         | $\overline{2}$ | 1            |                |            |
|                      | $\sqrt{}$ Unit 3 | <b>VRF</b>                 | 3              | $\mathbf{1}$ |                |            |
|                      | $\nabla$ Unit 4  | IU                         | 4              | 5            |                |            |
|                      | $\nabla$ Unit 5  | ES.                        | 5              | 9            |                |            |
|                      | $\Box$ Unit 6    | <b>Not Defined</b>         | 6              | 1            |                |            |
|                      | $\Box$ Unit 7    | <b>Not Defined</b>         | $\overline{7}$ | 1            |                |            |
|                      | $\Box$ Unit 8    | <b>Not Defined</b>         | 8              | 1            |                |            |
|                      | $\Box$ Unit 9    | <b>Not Defined</b>         | 9              | 1            |                |            |
|                      | $\Box$ Unit 10   | <b>Not Defined</b>         | 10             | 1            |                |            |
|                      | $\Box$ Unit 11   | <b>Not Defined</b>         | 11             | 1            |                |            |
|                      | $\Box$ Unit 12   | <b>Not Defined</b>         | 12             | 1            |                |            |
|                      | $\Box$ Unit 13   | <b>Not Defined</b>         | 13             | 1            |                |            |
|                      | $\Box$ Unit 14   | <b>Not Defined</b>         | 14             | 1            |                |            |
|                      | $\Box$ Unit 15   | <b>Not Defined</b>         | 15             | 1            |                |            |
|                      | $\Box$ Unit 16   | Not Defined                | 16             | 1            |                |            |
|                      | $\Box$ Unit 17   | <b>Not Defined</b>         | 17             | 1            |                |            |
|                      | $\Box$ Unit 18   | <b>Not Defined</b>         | 18             | 1            |                |            |
|                      | $\Box$ Unit 19   | <b>Not Defined</b>         | 19             | 1            |                |            |
|                      | $\Box$ Unit 20   | <b>Not Defined</b>         | 20             | 1            |                |            |
|                      | $\Box$ Unit 21   | <b>Not Defined</b>         | 21             | 1            |                |            |
|                      | $\Box$ Unit 22   | <b>Not Defined</b>         | 22             | 1            |                |            |
|                      | $\Box$ Unit 23   | <b>Not Defined</b>         | 23             | 1            |                |            |
|                      | $\Box$ Unit 24   | <b>Not Defined</b>         | 24             | 1            |                |            |
|                      | $\Box$ Unit 25   | <b>Not Defined</b>         | 25             | 1            |                |            |
|                      | $\Box$ Unit 26   | <b>Not Defined</b>         | 26             | 1            |                |            |
|                      | $\Box$ Unit 27   | <b>Not Defined</b>         | 27             | 1            |                |            |

 $\bullet$ Figure 4.7 Intesis MAPS Hitachi configuration tab after importing scan results

#### <span id="page-19-0"></span>1.12.6 Signals

All available Modbus registers, its corresponding description and other main parmaters are listed in the signals tab.

|                               |                      | Home Project Tools View Help                      |                  |                    | HS-AC-MBS.ibmaps * - IntesisBox MAPS - 1.0.18.0 |                     |           |         |                |
|-------------------------------|----------------------|---------------------------------------------------|------------------|--------------------|-------------------------------------------------|---------------------|-----------|---------|----------------|
|                               | ø                    | ىد                                                | ≡                |                    | 欧洲                                              | $-M$                |           |         |                |
|                               |                      |                                                   |                  |                    |                                                 |                     |           |         |                |
| Configuration *<br>Connection |                      |                                                   | <b>Signals</b>   |                    | Receive / Send                                  | Diagnostic          |           |         |                |
|                               |                      |                                                   |                  |                    | Modbus Slave                                    |                     |           | Hisense |                |
|                               | # Active             | Description                                       | Data L., Format  |                    | Address                                         | Read / Write<br>Bit | Unit ID   | IU      | OU             |
|                               | ☑                    | On (all units) (1-Set the units On)               | 16               | 0: Unsigned        | $\Omega$                                        | $-1$ : Trigger      |           |         |                |
| $\overline{2}$                | ☑                    | Off (all units) (1-Set the units Off)             | 16 <sup>16</sup> | 0: Unsigned        |                                                 | - 1: Trigger        |           |         |                |
| $\overline{3}$                | ☑                    | Operation Mode Auto (all the units) (1-Set A 16   |                  | 0: Unsigned        |                                                 | - 1: Trigger        |           |         |                |
| $\overline{4}$                | ☑                    | Operation Mode Heat (all the units) (1-Set H 16   |                  | 0: Unsigned        |                                                 | - 1: Trigger        |           |         |                |
| 5 <sup>5</sup>                | ☑                    | Operation Mode Drv (all the units) (1-Set Dr 16   |                  | 0: Unsigned        |                                                 | - 1: Trigger        |           |         |                |
| 6 <sup>1</sup>                | ⊡                    | Operation Mode Fan (all the units) (1-Set Fa 16   |                  | 0: Unsigned        |                                                 | - 1: Trigger        |           |         |                |
| $7\overline{ }$               | ☑                    | Operation Mode Cool (all the units) (1-Set C 16   |                  | 0: Unsigned        |                                                 | - 1: Trigger        |           |         |                |
| 8                             | ⊠                    | Fan Speed Auto (all the units) (1-Set Fan Spe 16  |                  | 0: Unsigned        |                                                 | - 1: Trigger        |           |         |                |
| $\overline{9}$                | ⊡                    | Fan Speed Low (all the units) (1-Set Fan Spe 16   |                  | <b>0: Unsigned</b> |                                                 | - 1: Trigger        |           |         |                |
| $10-10$                       | ☑                    | Fan Speed Mid (all the units) (1-Set Fan Spee 16  |                  | 0: Unsigned        | $\mathbf{Q}$                                    | $-1$ : Trigger      |           |         |                |
| 11 <sub>1</sub>               | ☑                    | Fan Speed High (all the units) (1-Set Fan Spe 16  |                  | 0: Unsigned        | 10                                              | - 1: Trigger        |           |         |                |
| 12 <sup>°</sup>               | ☑                    | Fan Speed High+ (all the units) (1-Set Fan S 16   |                  | 0: Unsigned        | 11                                              | - 1: Trigger        |           |         |                |
| 13 <sup>°</sup>               | ⊠                    | Vane Position Auto (all the units) (1-Set Vane 16 |                  | 0: Unsigned        | 12                                              | - 1: Trigger        |           |         |                |
| 14 <sup>°</sup>               | ⊡                    | Vane Position 1 (all the units) (1-Set Vane Po 16 |                  | 0: Unsigned        | 13                                              | $-1$ : Trigger      |           |         |                |
| 15 <sub>15</sub>              | ⊠                    | Vane Position 2 (all the units) (1-Set Vane Po 16 |                  | 0: Unsigned        | 14                                              | $-1$ : Trigger      |           |         |                |
| 16 <sup>16</sup>              | ☑                    | Vane Position 3 (all the units) (1-Set Vane Po 16 |                  | 0: Unsigned        | 15                                              | - 1: Trigger        |           |         |                |
| 17 <sup>2</sup>               | ☑                    | Vane Position 4 (all the units) (1-Set Vane Po 16 |                  | 0: Unsigned        | 16                                              | - 1: Trigger        |           |         |                |
| 18 <sup>°</sup>               | ☑                    | Vane Position 5 (all the units) (1-Set Vane Po 16 |                  | 0: Unsigned        | 17                                              | $-1$ : Trigger      |           |         |                |
| 19 <sup>°</sup>               | ☑                    | Vane Position 6 (all the units) (1-Set Vane Po 16 |                  | 0: Unsigned        | 18                                              | - 1: Trigger        |           |         |                |
| 20 <sub>2</sub>               | ☑                    | Vane Position 7 (all the units) (1-Set Vane Po 16 |                  | 0: Unsigned        | 19                                              | - 1: Trigger        |           |         |                |
| 21                            | ⊡                    | Temperature Setpoint (x10°C) (all units) (Co 16   |                  | 0: Unsigned        | 20                                              | - 1: Trigger        |           |         |                |
| 22                            | ☑                    | Communication Error OU (0-Off.1-On)               | 16               | 0: Unsigned        | 10000                                           | $-$ 0: Read         |           |         | $\mathbf{1}$   |
| 23                            | ☑                    | Outdoor Air Temp. ( -5099 °C)                     | 16               | 1: Signed (C2)     | 10001                                           | $-$ 0: Read         |           |         |                |
| 24                            | ☑                    | Comp.Top Temp. (0200 °C)                          | 16               | <b>0: Unsigned</b> | 10002                                           | $ 0:$ Read          |           |         | $\overline{1}$ |
| 25                            | ☑                    | Total Real Comp. Freq. (0255 Hz)                  | 16               | <b>0: Unsigned</b> | 10003                                           | $-$ 0: Read         |           |         |                |
| 26                            | $\triangleright$     | Total Comp. Current (0255 A)                      | 16               | <b>0: Unsigned</b> | 10004                                           | $-$ 0: Read         |           |         | $\mathbf{1}$   |
| 27                            | ☑                    | Out Exp. Valve 1 Open (0100 %)                    | 16               | 0: Unsigned        | 10005                                           | $-$ 0: Read         |           |         | $\mathbf{1}$   |
| 28                            | ☑                    | Discharge Pressure (-5.09.9 MPa)                  | 16               | 1: Signed (C2)     | 10006                                           | $-$ 0: Read         |           |         | $\overline{1}$ |
| 29                            | ☑                    | Suction Pressure (x10°C) (-5.09.9 MPa)            | 16               | 1: Signed (C2)     | 10007                                           | $-$ 0: Read         |           |         | $\mathbf{1}$   |
| $\overline{a}$                | $\rightarrow$        | $\overline{a}$                                    | $\overline{a}$   | ALC: YES           | 10 <sup>2</sup>                                 |                     | and the a |         |                |
| Active signals: 113 / -       |                      |                                                   |                  |                    |                                                 |                     |           |         |                |
| 矢                             | <b>Not Connected</b> |                                                   |                  |                    |                                                 |                     |           |         |                |

**Figure 4.8** Intesis MAPS Signals tab

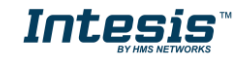

#### <span id="page-20-0"></span>1.12.7 Sending the configuration to Intesis

When the configuration is finished, follow the next steps.

1.- Save the project (Menu option *Project->Save*) on your hard disk (more information in Intesis MAPS User Manual).

2.- Go to tab '**Receive / Send**' of MAPS, and in **Send** section, press *Send* button. Intesis will reboot automatically once the new configuration is loaded.

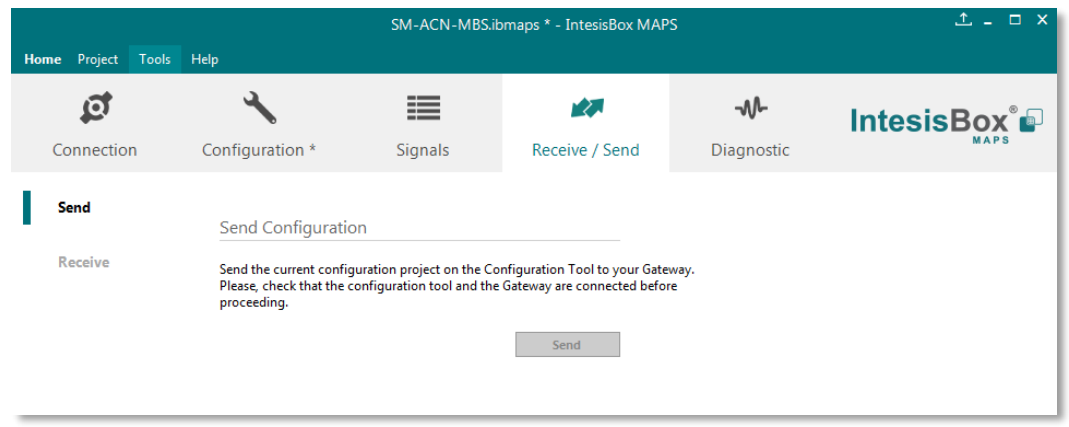

**Figure 4.9** Intesis MAPS Receive/Send tab

**After any configuration change, do not forget to send the configuration file to the Intesis using the Send button in the Receive / Send section.**

#### <span id="page-20-1"></span>1.12.8 Diagnostic

To help integrators in the commissioning tasks and troubleshooting, the Configuration Tool offers some specific tools and viewers.

In order to start using the diagnostic tools, connection with the Gateway is required.

The Diagnostic section is composed by two main parts: Tools and Viewers.

• **Tools**

Use the tools section to check the current hardware status of the box, log communications into compressed files to be sent to the support, change the Diagnostic panels' view or send commands to the gateway.

• **Viewers**

In order to check the current status, viewer for the Internal and External protocols are available. It is also available a generic Console viewer for general information about communications and the gateway status and finally a Signals Viewer to simulate the BMS behavior or to check the current values in the system.

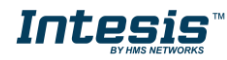

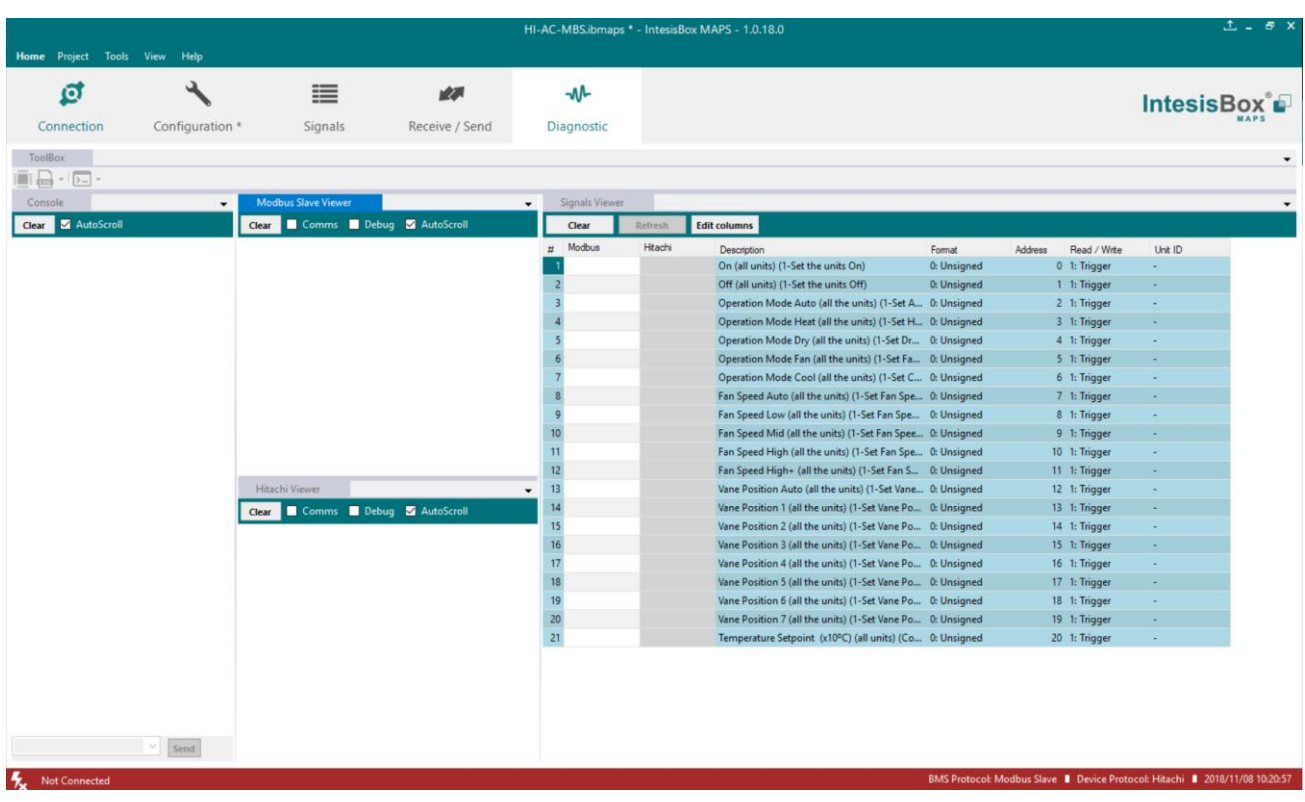

#### **Figure 4.10** Diagnostic

More information about the Diagnostic section can be found in the Configuraion Tool manual.

#### <span id="page-21-0"></span>1.12.9 Set-up procedure

- 1. Install Intesis MAPS on your laptop, use the setup program supplied for this and follow the instructions given by the Installation wizard.
- 2. Install Intesis in the desired installation site. Installation can be on DIN rail or on a stable not vibrating surface (DIN rail mounted inside a metallic industrial cabinet connected to ground is recommended).
- 3. If using Modbus RTU, connect the communication cable coming from the EIA485 port of the Modbus RTU installation to the port marked as Port B of Intesis (More details in section [3\)](#page-11-0).

If using, Modbus TCP, connect the communication cable coming from the Ethernet port of the Modbus TCP installation to the port marked as Ethernet Port of Intesis (More details in section [3\)](#page-11-0).

- 4. Connect the communication cable coming from the Hitachi VRF installation to the port marked as Port A of Intesis (More details in section [3\)](#page-11-0).
- 5. Power up Intesis. The supply voltage can be 9 to 36 Vdc or just 24 Vac. Take care of the polarity of the supply voltage applied.

**WARNING!** In order to avoid earth loops that can damage Intesis and/or any other equipment connected to it, we strongly recommend:

- The use of DC power supplies, floating or with the negative terminal connected to earth. **Never use a DC power supply with the positive terminal connected to earth**.
- The use of AC power supplies only if they are floating and not powering any other device.

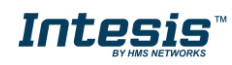

6. If you want to connect using IP, connect the Ethernet cable from the laptop PC to the port marked as Ethernet of Intesis (More details in section [3\)](#page-11-0).

If you want to connect using USB, connect the USB cable from the laptop PC to the port marked as Console of Intesis (More details in section [3\)](#page-11-0).

- 7. Open Intesis MAPS, create a new project selecting a copy of the one named **INMBSHIT---O000**.
- 8. Modify the configuration as desired, save it and download the configuration file to Intesis as explained in the Intesis MAPS user manual.
- 9. Visit the Diagnostic section, enable COMMS () and check that there is communication activity, some TX frames and some other RX frames. This means that the communication with the Centralized Controller and Modbus Master devices is OK. In case there is no communication activity between Intesis and the Centralized Controller and/or Modbus devices, check that those are operative: check the baud rate, the communication cable used to connect all devices and any other communication parameter.

| Project<br>Help<br>Tools<br>Home                                                                                                    |                                                                                                    |                                                                     | SM-ACN-MBS.ibmaps - IntesisBox MAPS                                               |                                                                                                    |
|----------------------------------------------------------------------------------------------------|----------------------------------------------------------------------------------------------------|---------------------------------------------------------------------|-----------------------------------------------------------------------------------|----------------------------------------------------------------------------------------------------|
| စ<br>Connection<br>Configuration                                                                                                    | ≔<br><b>Signals</b>                                                                                                    | rZ.<br>Receive / Send                                               | -₩<br><b>Diagnostic</b>                                                           |                                                                                                    |
| ToolBox<br>$\sum$<br>too<br>Send INFO?<br>Console<br>Send RESET!                                                                                                    | <b>Modbus Slave Viewer</b>                                                                                                    |                                                                     | <b>Signals Viewer</b>                                                             |                                                                                                    |
| <b>Clear</b><br>$\overline{\mathbf{v}}$<br><b>COMMS</b> Enabled<br>INFO?<br><b>DEBUG Enabled</b><br><b>SKT0</b><br>TNEO . GWNAME . SM-ACN-MRS<br>> INFO: SN: 000K8171<br>> INFO:BARCODE:00060180340208<br>> INFO: APPNAME: SM-ACN-MBS<br>$>$ INFO: APPLIC: 64<br>> INFO:APPVERSION:1.0.0.0<br>> INFO:CFGFILEDATE:25/06/2018 12:5 > 0MS:OK<br>> INFO: CFGFILEXCHG: N<br>$>$ INFO:MID:1<br>> INFO: ETHMAC: CC: 3F: 1D: 01: 43: 05<br>> INFO:NETIP:192.168.101.82<br>> INFO: NETMASK: 255.255.254.0<br>> INFO:NETGW:192.168.100.9 | AutoScroll <b>Comms</b> Debug<br><b>Clear</b><br>0MS: SPONS=0<br>0MS: COMMS=0<br>0MS: DEBUG=0<br>OMS:SPONS=1<br>> 0M5:OK<br>< 0MS:SPONS=1<br>$> 0$ MS: OK<br>< 0MS: COMMS=1                                                                                                    | H<br>1<br>$\overline{2}$<br>3<br>4<br>5<br>6<br>$\overline{7}$<br>8 | <b>Edit cols</b><br><b>Clear</b><br><b>Refresh</b><br>Modbus Slave<br>Samsung NAS | Description<br>On (all the units<br>Off (all the units<br><b>Operation Mode</b><br><b>Operation Mode</b><br><b>Operation Mode</b><br><b>Operation Mode</b><br><b>Operation Mode</b><br><b>Operation Mode</b> |
| > INFO: NETDHCP: ON<br>$>$ INFO:UPTIME:0000d 00:20:21<br>> INFO:DATETIME:10/07/2018 10:47:1<br>$>$ INFO: COMPID: 13<br>> INFO: STATUS: RUNNING<br>$>$ INFO: END                                                                                                    | Samsung NASA Viewer<br>AutoScroll Comms Debug<br>Clear<br>>15M:OK<br>$\leftarrow$ 1SM: COMMS=1<br>>15M:OK<br>> 1SM: [Tx] 32 00 14 6A EE FF B0 FF FF C0 01<br>> 1SM: [Tx] 32 00 14 6A EE FF B0 FF FF C0 01<br>> 1SM: [Tx] 32 00 14 6A EE FF B0 FF FF C0 01<br>> 1SM: [Tx] 32 00 14 6A EE FF B0 FF FF C0 01<br>> 1SM:[Tx] 32 00 11 6A EE FF B0 FF FF C0 14<br>> 1SM: [Tx] 32 00 14 6A EE FF B0 FF FF C0 01<br>> 1SM: [Tx] 32 00 14 6A EE FF B0 FF FF C0 01 | 9<br>10<br>11<br>12<br>À<br>13<br>14<br>15<br>16<br>17<br>18        |                                                                                   | <b>Operation Mode</b><br>Fan Speed Auto<br>Fan Speed Low (<br>Fan Speed Mid (<br>Fan Speed High<br>Vane position St<br>Vane position Sv<br>Temperature Se<br>Vent. On (all the<br>Vent. Off (all the         |

**Figure 4.11** Enable COMMS

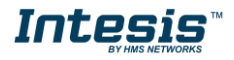

## <span id="page-23-0"></span>**5. Electrical & Mechanical Features**

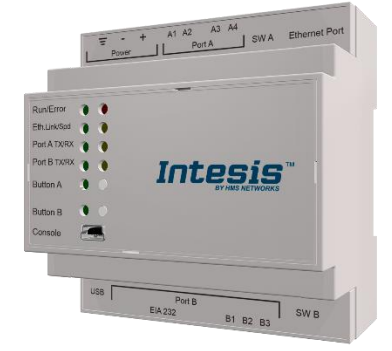

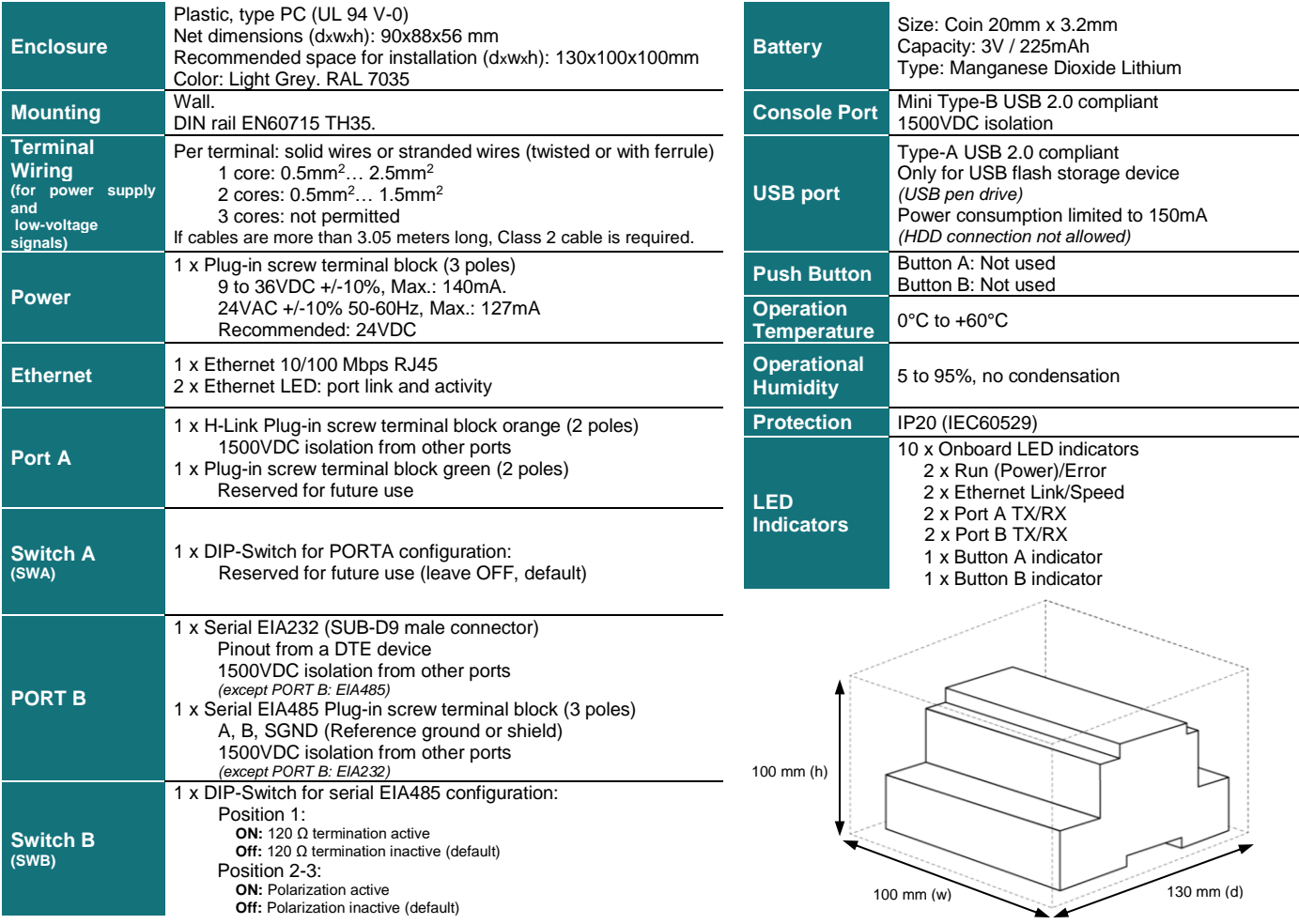

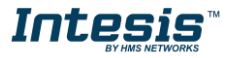

## <span id="page-24-0"></span>**6. Dimensions**

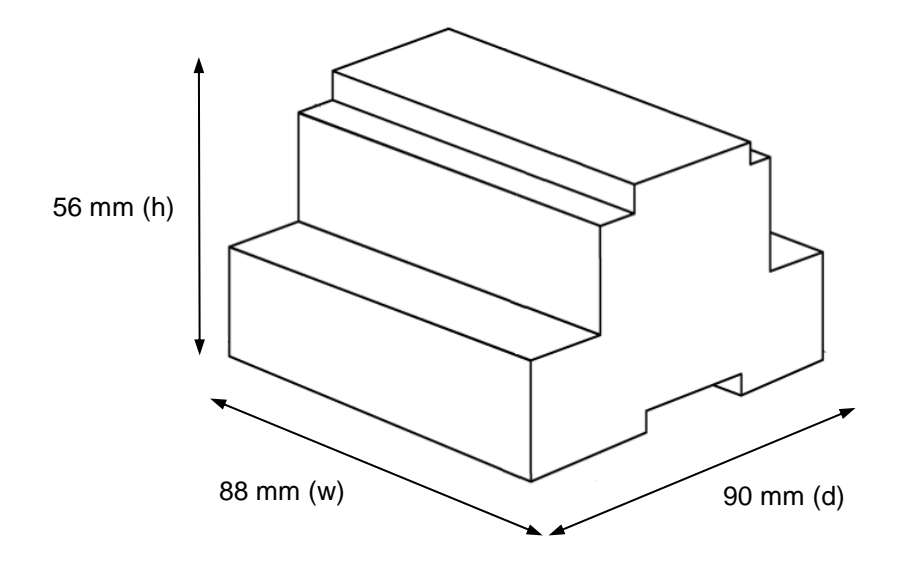

Recommended available space for its installation into a cabinet (wall or DIN rail mounting), with space enough for external connections

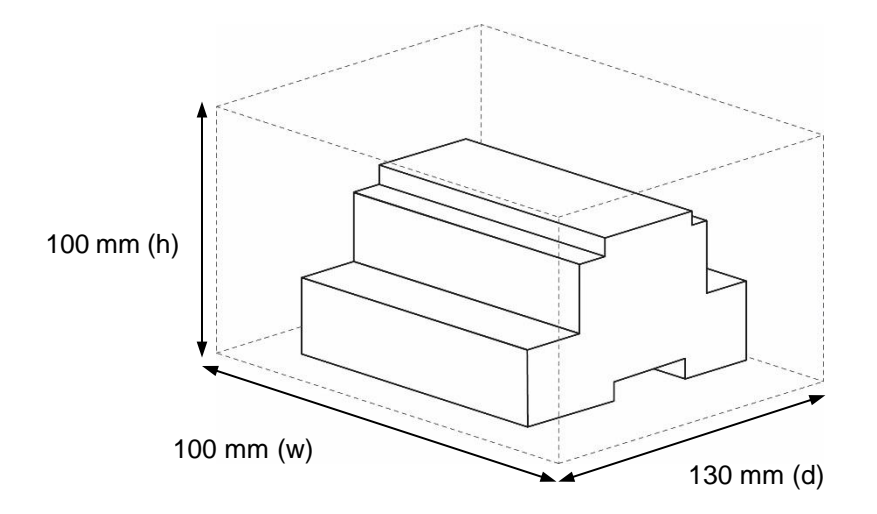

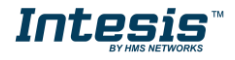

## <span id="page-25-0"></span>**7. AC Unit Types compatibility**

A list of Hitachi unit model references compatible with INMBSHIT---O000 and their available features can be found in:

[https://www.intesis.com/docs/compatibilities/inxxxhit001r000\\_compatibility](https://www.intesis.com/docs/compatibilities/inxxxhit001r000_compatibility)

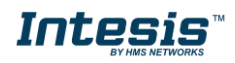

### <span id="page-26-0"></span>**8. Error codes for Indoor and Outdoor Units**

This list contains all possible values shown in Modbus register for "Error Code" for each indoor unit and outdoor unit.

It must be taken into account that Outdoor Units are only able to reflect a single error for each indoor / outdoor unit in the system. Thus, a unit having two or more active errors from that list will only report a single error code – the one of the first error that has been detected.

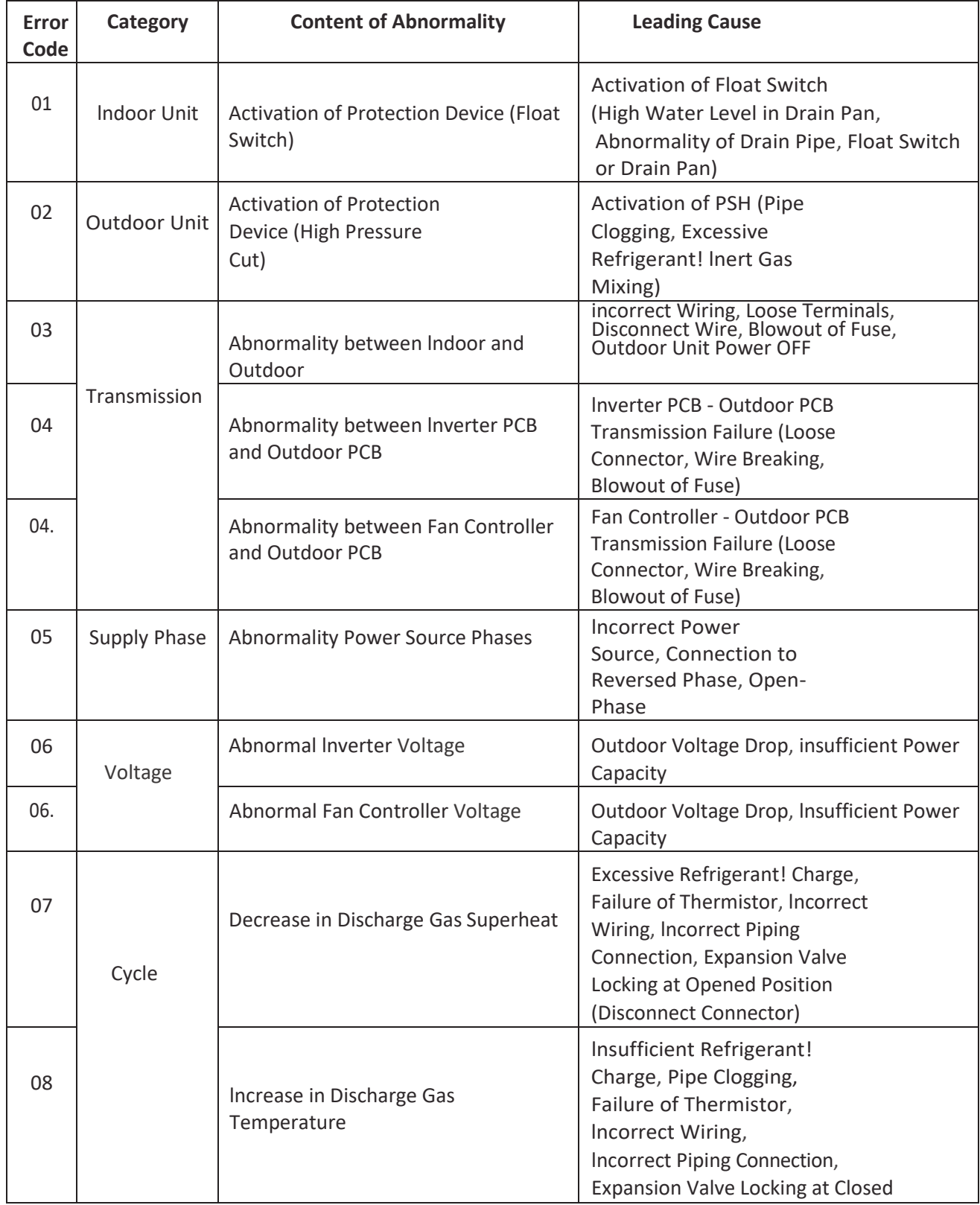

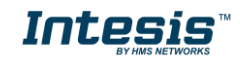

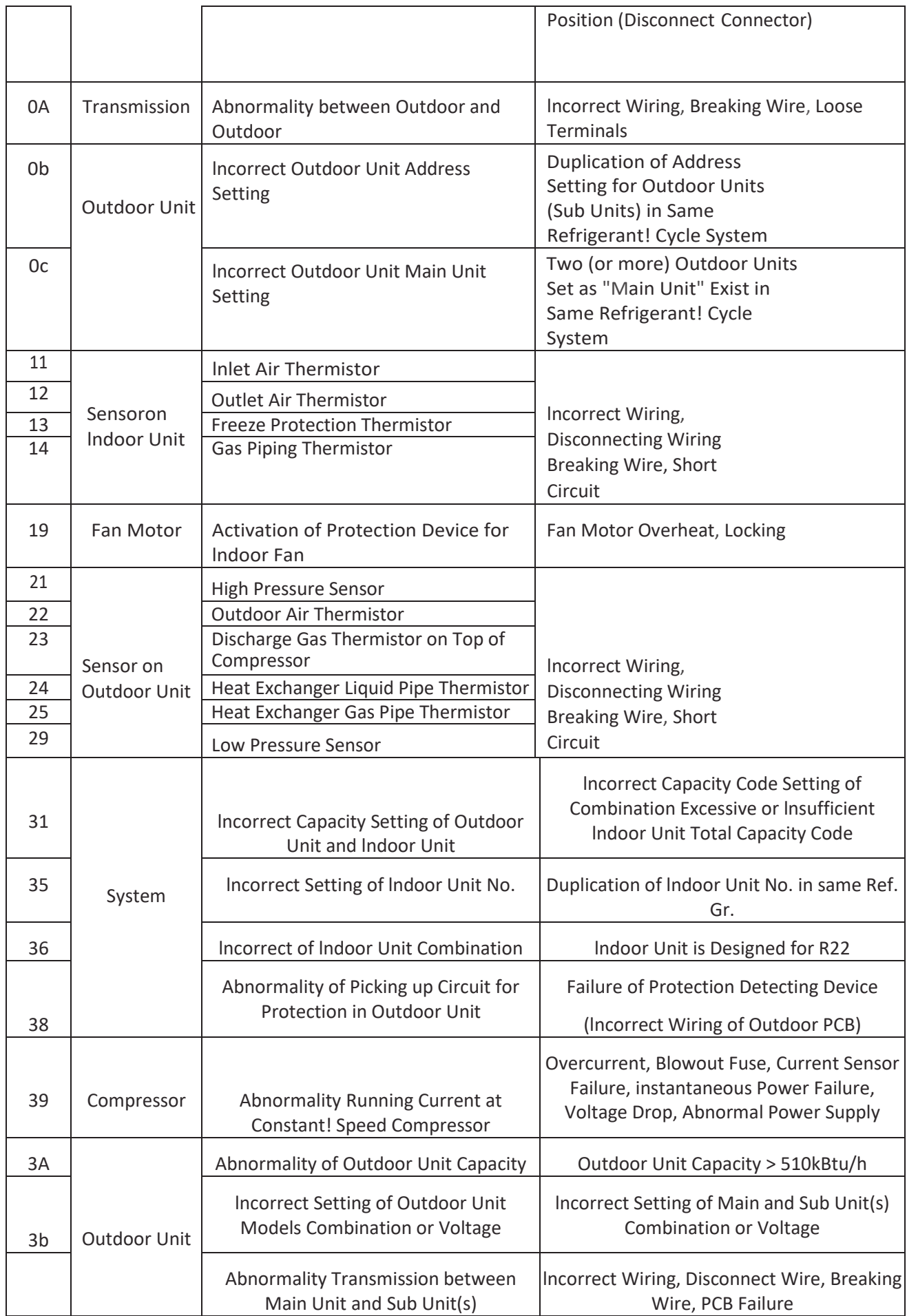

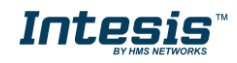

 $\mathbf{r}$ 

 $\mathbf{r}$ 

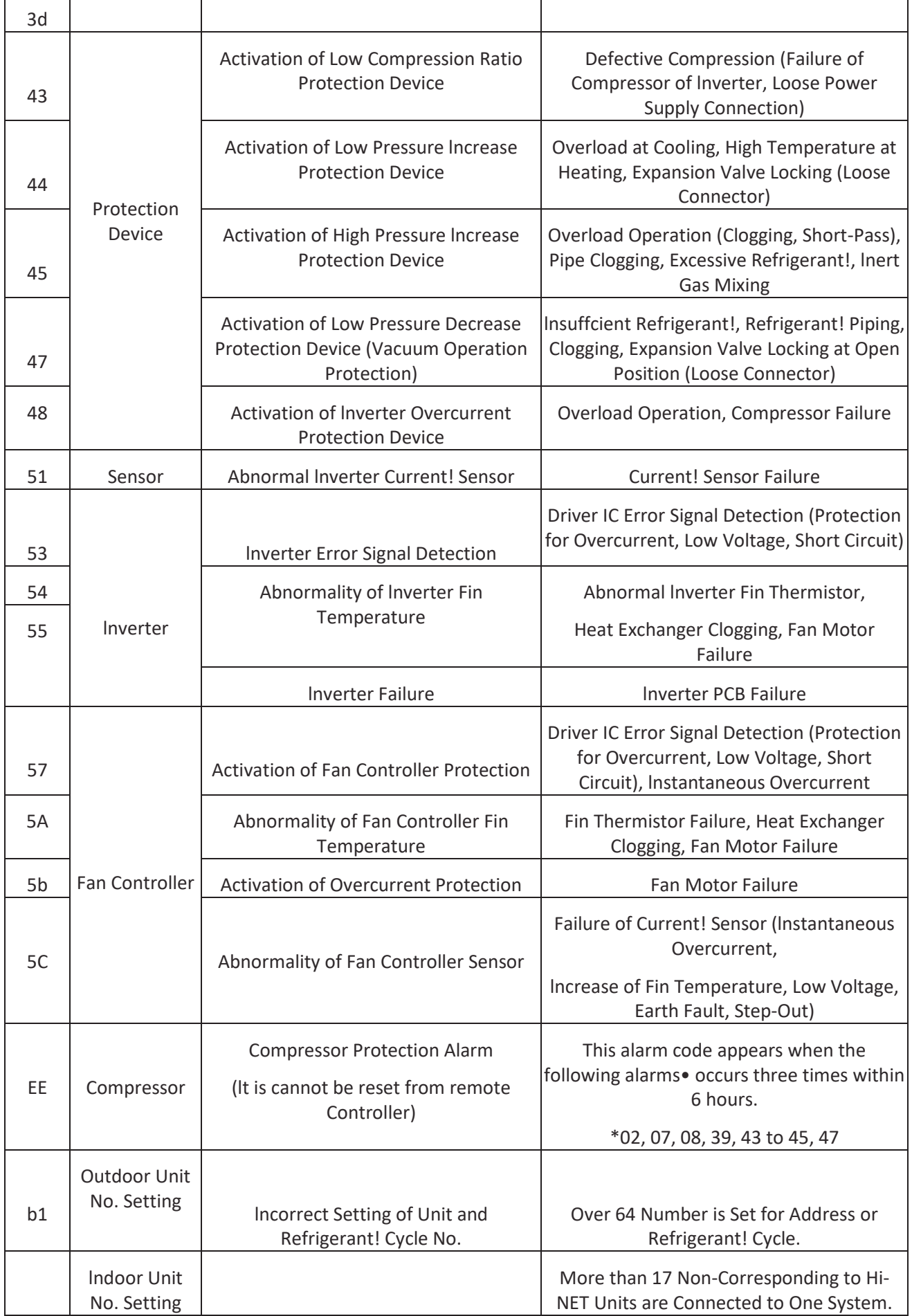

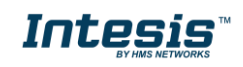

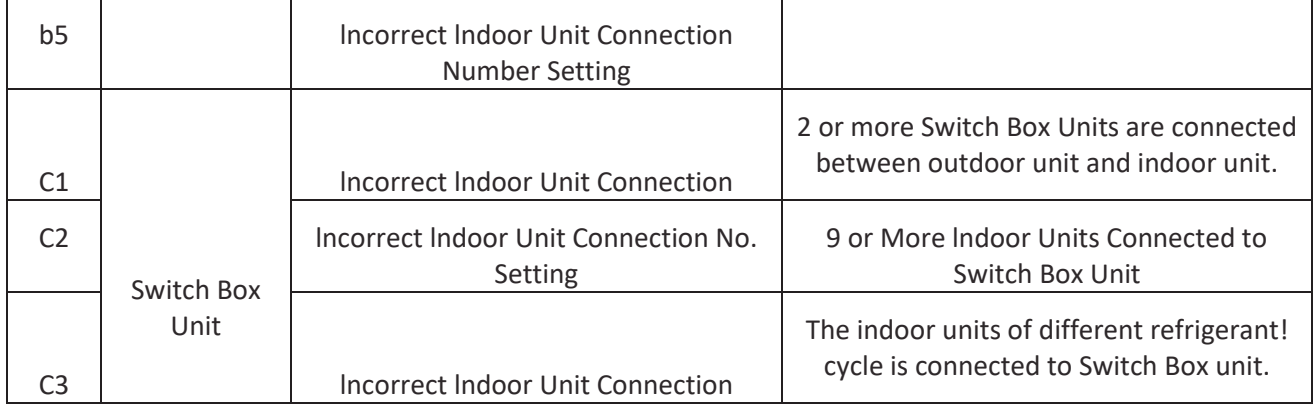

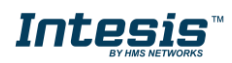